### **BAB III**

### **Software** *AutoCAD Plant 3D* **versi 2018**

### **3.1. Pengenalan Software**

*AutoCAD Plant 3D merupakan software komputer yang dikembangkan oleh Autodesk. Software ini berguna untuk perancangan, pemodelan, object 3D dan objct 2D khususnya dalam bidang sistem perpipaan. AutoCAD Plant 3D merupakan platform dari AutoCAD yang bisa digunakan oleh arsitek, insinyur dan pelajar. AutoCAD Plant 3D memiliki parameter, dan sekarang setiap perubahan anlara objek didukung oleh hubungan yang ditetapkan pengguna. AutoCAD Plant 3D sudah terintegrasi dengan P&ID yang memudahkan pengguna untuk membuat dan mengedit diagram perpipaan dan instrumentasi yang mendasari pembuatan objek 3D.*

*Pada dasarnya software ini memiliki kesamaan dengan AutoCAD 3D dan 2D ,namun yang membedakannya adalah di dalam software ini memiliki tools tambahan untuk meningkatkan akurasi dan produktivitas.*

### **3.2. Pengoperasian software**

*Langkah awal dari penggunaan software ini adalah klik icon AutoCAD Plant3D yang ada pada layar dekstop PC seperti Gambar 3.1.*

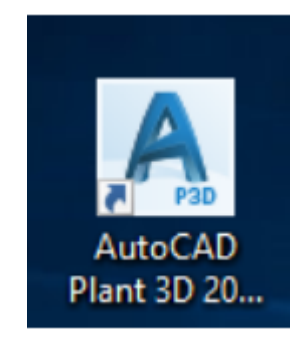

Gambar 3.1 *icon AutoCAD Plant 3D*

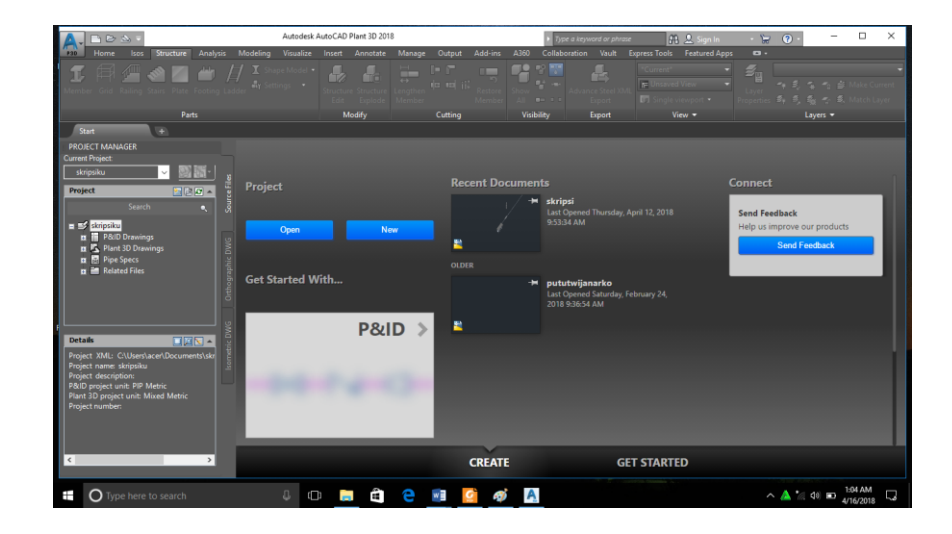

*Kemudian akan muncul tampilan seperti gambar dibawah :*

Gambar 3.2 Beranda *AutoCAD Plant 3D*

*Setelah tampilan layar sudah seperti Gambar 3.2 kemudian jika ingin membuat project klik create project dan jika ingin membuka project klik open project. Jika memilih project baru maka akan muncul project setup wizard yang terdiri dari kolom-kolom untuk identitas project yang terdiri dari 6 tabel.*

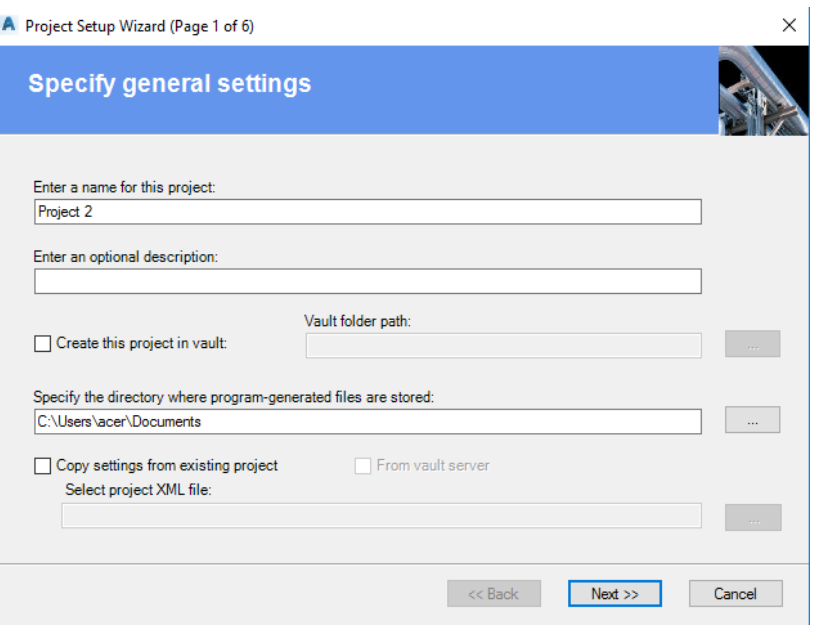

Gambar 3.3 *Specify general setting*

*Gambar 3.3 adalah specify general setting. Pada tabel ini isilah kolom enter name for this project yaitu nama project yang akan dibuat. Setelah itu biarkan kolom yang lainnya di setting default. Klik tanda next untuk melanjutkan pengisian tabel berikutnya.*

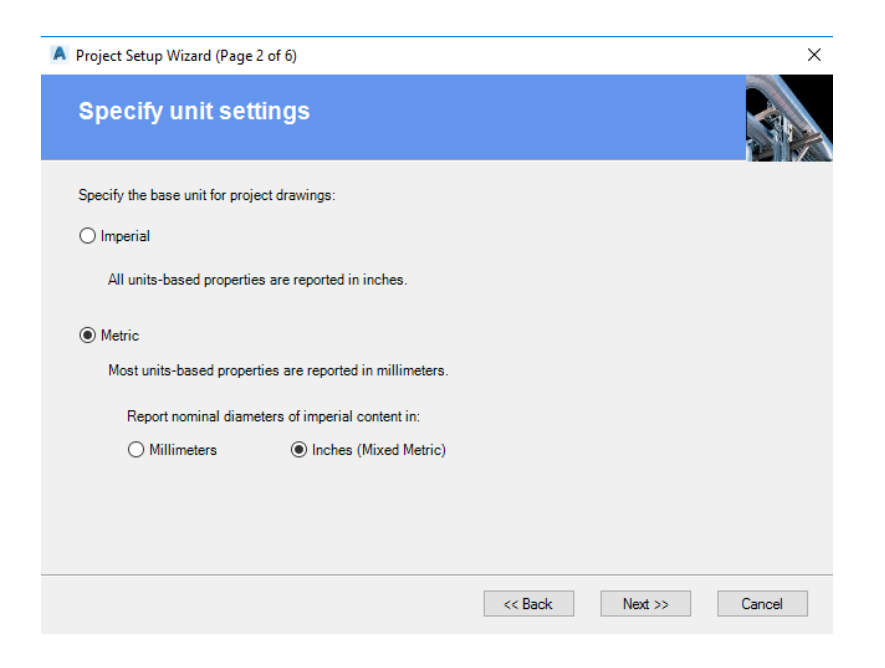

Gambar 3.4 Specify units setting

*Pada tabel kedua yaitu specify unit setting yaitu tabel yang digunakan untuk memilih satuan yang akan digunakan untuk perancangan atau pemodelan lihat pada Gambar 3.4. Pada tabel ini isilah kolom metric kemudian pilihlah yang inches agar lebih memudahkan dalam pemilihan pipa. Selanjutnya klik next untuk melanjutkan pengisian tabel berikutnya.*

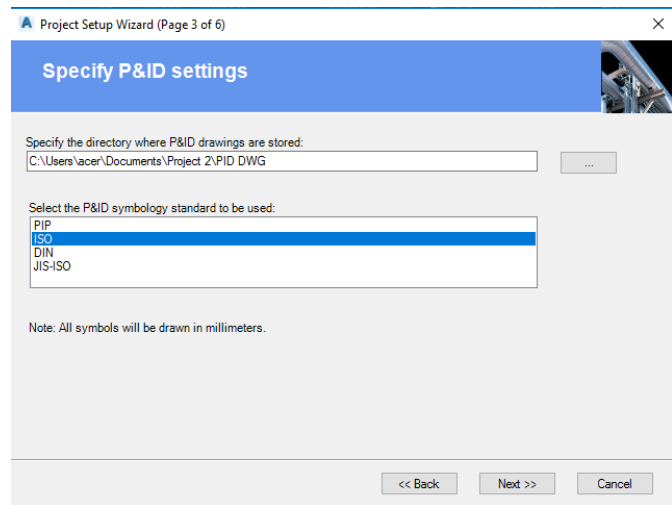

## Gambar 3.5 *Specify P&ID setting*

*Pada tabel ketiga Gambar 3.5 yaitu specify P&ID setting yaitu tabel yang mengatur standar yang digunakan untuk simbol P&ID. Pada tabel ini pilihlah standar ISO karena lebih banyak digunakan. Klik next untuk melanjutkan pengisian tabel berikutnya.*

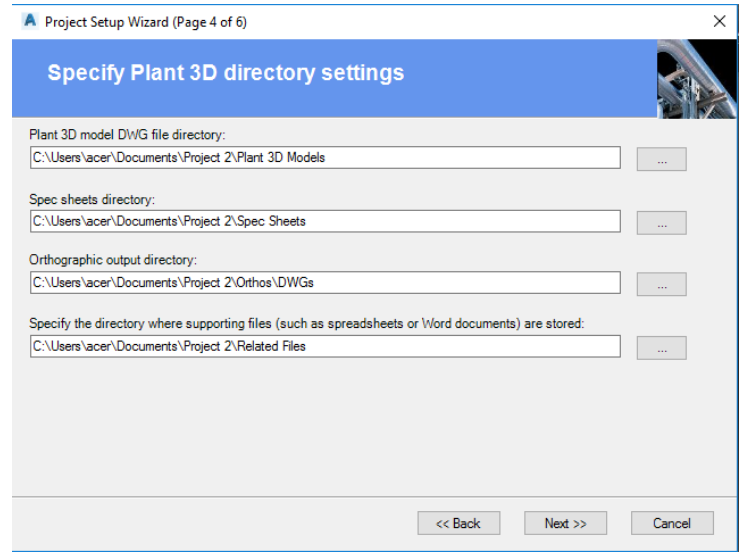

Gambar 3.6 *Specify plant 3D directory setting*

*Pada tabel keempat yaitu specify Plant 3D directory adalah tabel untuk mengatur penyimpanan project yang telah dikerjakan lihat Gambar 3.6. Pada tabel ini biarkan kolom terisi secara default. Klik next untuk pindah ke tabel selanjutnya.*

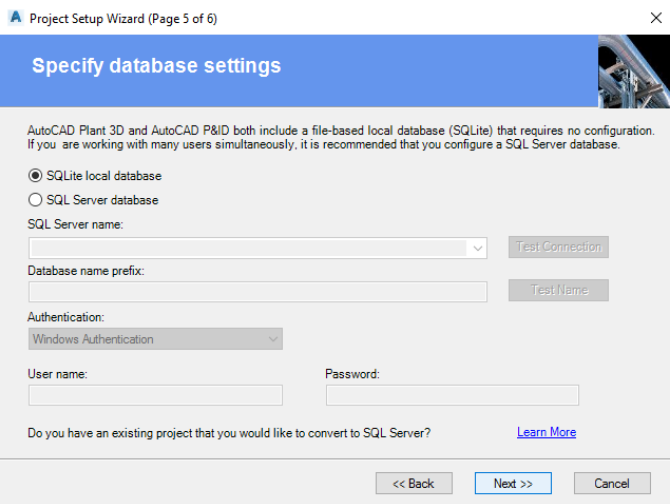

Gambar 3.7 *Specify database setting*

*Pada tabel selanjutnya adalah specify database setting yaitu tabel yang mengatur database lihat Gambar 3.7. Pada tabel ini biarkan settingan secara default. Klik next untuk tabel terakhir.*

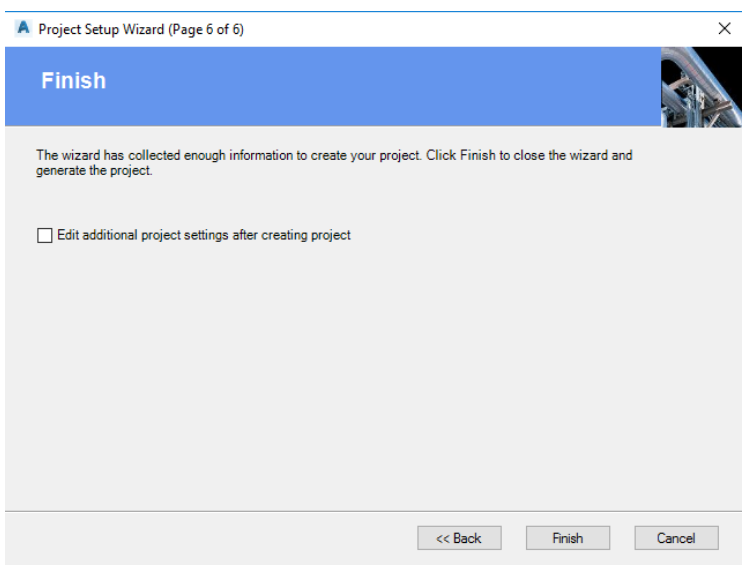

Gambar 3.8 Finish

*Pada tabel selanjutnya adalah finish yaitu tabel yang menandakan bahwa persiapan untuk project setup wizard telah selesai lihat pada gambar 3.8. Pada tabel ini tetap kosongkan kolom edit additional project settings after creating project kemudian langsung klik finish saja. Berikut adalah gambar hasil project setup wizard yang telah dibuat Gambar 3.9.*

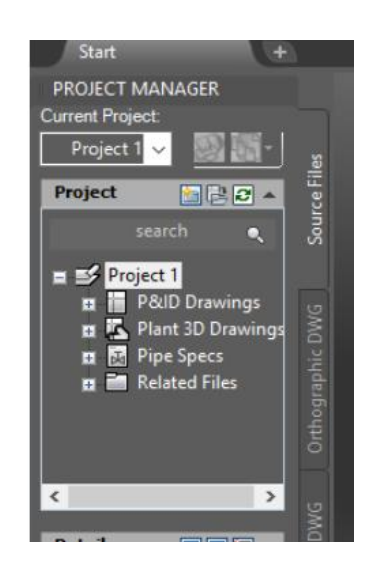

Gambar 3.9 *Project manager*

*Selanjutnya adalah pembuatan drawing yaitu dengan cara klik kanan tulisan plant 3D drawing dan pilihlah new drawing seperti Gambar 3.10.*

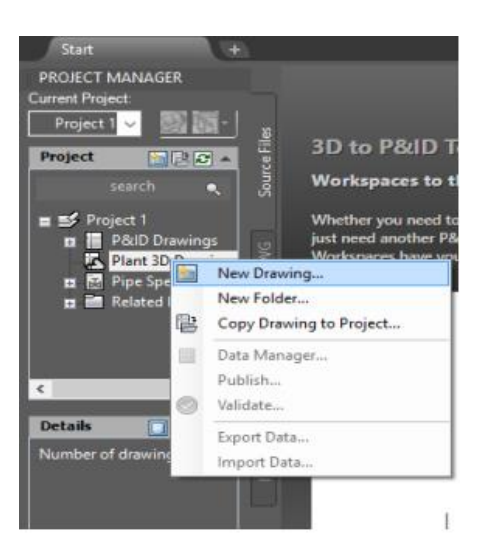

Gambar 3.10 *New drawing*

*Kemudian akan muncul tabel seperti Gambar 3.11 untuk mengatur nama project yang akan dibuat. Pada tabel ini atur pada bagian file name saja kolom yang lainnya biarkan default kemudian klik ok.*

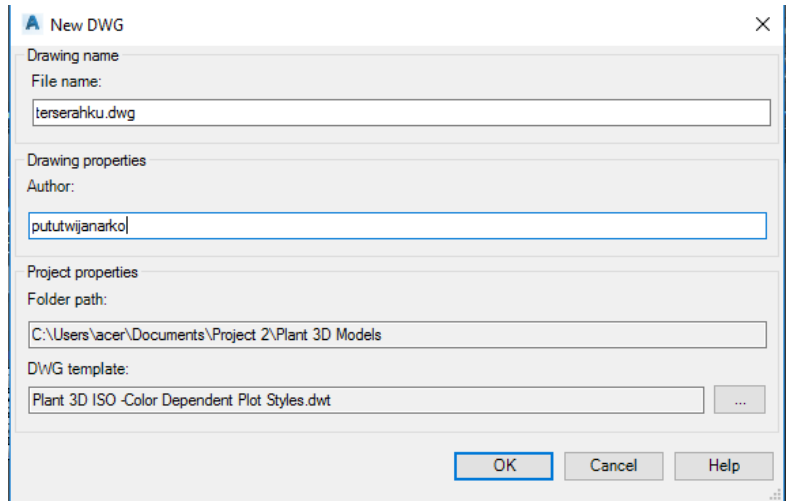

Gambar 3.11 *New DWG*

*Setelah semuanya di atur kemudian layar kerja bisa digunakan untuk perancangan dan pemodelan seperti Gambar 3.12.*

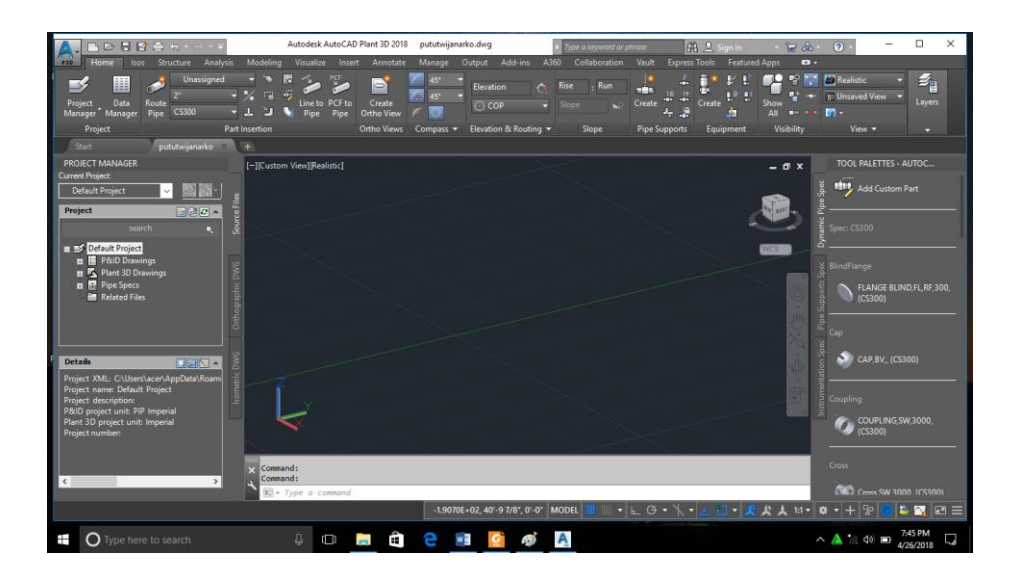

Gambar 3.12 Layar kerja *AutoCAD Plant 3D*

#### **3.3. Tools** *AutoCAD Plant 3D*

*Pada software AutoCAD Plant 3D terdapat beberapa tools yang dapat membantu dalam perancangan dan pemodelan lihat gambar 3.13.*

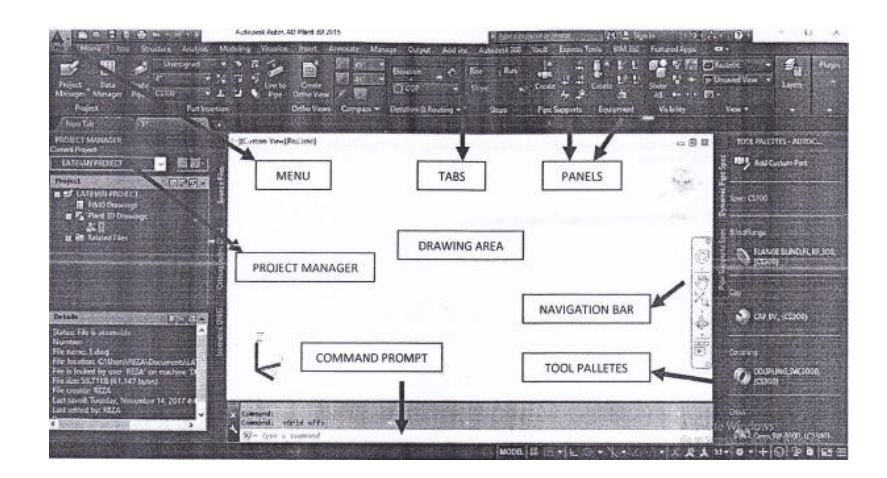

Gambar 3.13 *Tools AutoCAD Plant 3D*

### *Keterangan :*

- *a) Tabs : Berisi perintah-perintah dalam AutoCAD Plant 3D selain panels.*
- *b) Panels : Tombol perintah berupa icon/symbols.*
- *c) Project manager : Untuk mengakses dan mengelola semua gambar dalam sebuah project. Istiahnya seperti hierarchy tetapi tidak serumit hierarchy. Di dalamnya terdapat nama project, P&ID, plant 3D drawing dll.*
- *d) Command prompt : Berupa perintah dengan memasukan kata kunci.*
- *e) Tool Palletes : Tools tambahan yang berupa gambar 3D dari dynamic piping, support piping dan instrument piping.*

## *f) Navigation bar : Sebagai navigasi dalam AutoCAD Plant 3D.*

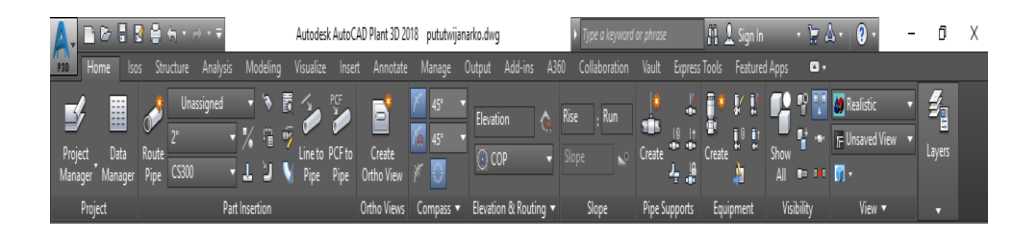

Gambar 3.14 *Toolbar*

*Pada gambar 3.14 merupakan menu tools yang bisa digunakan untuk proses piping¸ pemodelan dan perancangan. Terdapat beberapa menu berdasarkan kegunaannya yaitu part intersection, project, ortho views, compass, routing dan elevation, slope, pipe support, equipment, visibility, dan view.*

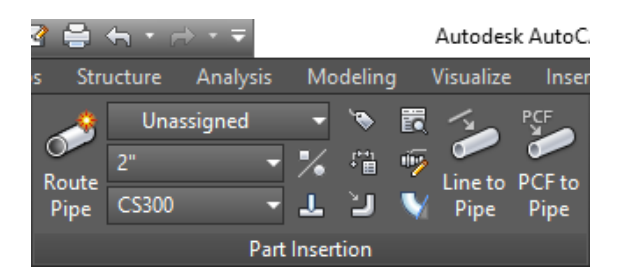

Gambar 3.15 *Part insertion*

*Menu tools part intersection adalah menu yang digunakan untuk pembuatan pipa, line pipa, mengatur diameter pipa dan lain-lain lihat Gambar 3.15. Pada tahap pembuatan jalur pipa buatlah line number pipa terlebih dahulu pada menu part intersection***.**

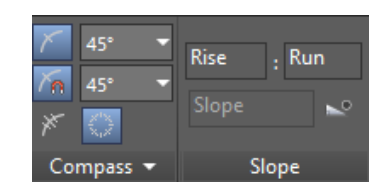

Gambar 3.16 *Compass* dan *slope*

*Menu compass adalah menu tools yang digunakan untuk pengaturan sudut arah pipa yang akan dibuat. Pada menu ini bisa di atur berapa sudut yang diinginkan*

*agar arah pipa bisa sesuai dan pipa bisa tersambung dengan baik lihat Gambar 3.16. Menu slope yaitu menu yang mengatur ketinggian sudut suatu jalur pipa.*

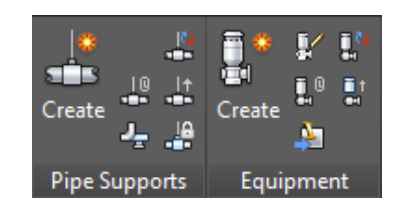

Gambar 3.17 *Pipe support* dan *Equipment*

*Equipment adalah suatu menu utama yang digunakan untuk pembuatan project karena suatu pipa akan mengalirkan fluida dari equipment satu ke equipment yang lainnya lihat gambar 3.17. Pipe support adalah menu yang digunakan sebagai penunjang jalur pipa lihat gambar 3.17. Pada menu ini pipa akan di tunjang dengan beberapa benda agar suatu jalur pipa tidak jatuh, bisa menempel dan lain-lain.*

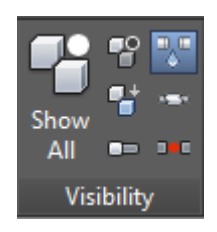

Gambar 3.18 *Visibility*

*Menu visibility yaitu menu yang digunakan untuk menghilangkan dan memunculkan equipment yang diinginkan agar memudahkan dalam pembuatan jalur sistem perpipaan dan pengeditan lihat Gambar 3.18.*

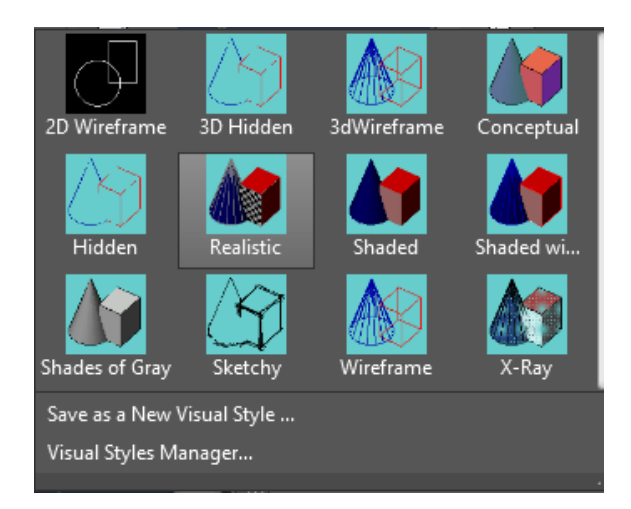

Gambar 3.19 *Visual*

*Menu views adalah menu yang digunakan untuk penglihatan bentuk. Pada menu ini bentuk project 3D bisa di atur bentuknya seperti dijadikan bentuk 2D, sketchy, Xray dan lain-lain Gambar 3.19.*

*Selain tools yang digunakan AutoCAD Plant 3D juga menyediakan fungsi tombol keyboard untuk mempercepat proses pemodelan hanya dengan tekan*

*tombol keyboard maka perintah akan diproses. Beberapa fungsi dari tombol keyboard yang bisa digunakan dalam software AutoCAD Plant 3D.*

*a) F1 : berfungsi untuk memberikan perintah dari AutoCAD.*

- *b) F2 : berfungsi untuk menampilkan jendeka AutoCAD text windows, dimana pada AutoCAD text windows bisa terlihat history dari perintah dalam pembuatan suatu gambar.*
- *c) F3 :* b*erfungsi untuk mengaktifkan dan menonaktifkan osnap dari AutoCAD.*
- *d) F4 : berfungsi untuk mengaktifkan dan menonaktifkan tablet dari AutoCAD.*
- *e) F5 :* b*erfungsi untuk merubah bidang gambar menjadi posisi isometric***.**
- *f) F6 : berfungsi untuk mengaktifkan dan menonaktifkan coordinate dari AutoCAD.*
- *g) F7 : berfungsi untuk mengaktifkan dan menonaktifkan grid dari AutoCAD. Fungsi dari grid adalah agar layar kerja seperti kertas millimeter block.*
- *h) F8 : berfungsi untuk mengaktifkan dan menonaktifkan orthogonal dari AutoCAD. Jika modus orthogonal aktif maka pergerakan kursor hanya akan bergerak secara vertikal dan horizontal.*
- *i) F9 : berfungsi untuk mengaktifkan dan menonaktifkan snap dari AutoCAD. Fungsi dari snap sendiri adalah pergerakan pointer mouse yang akan meloncat-loncat.*
- *j) F10 : berfungsi untuk mengaktifkan dan menonaktifkan polar dari AutoCAD. Fungsi dari polar adalah sebagai pembantu jika ingin membuat garis dengan sudut tertentu.*
- *k) F11 : berfungsi untuk mengaktifkan dan menonaktifkan Object snap tracking (OTRACT) dari AutoCAD. Fungsi dari OTRACT adalah untuk memudahkan pencarian titik pusat.*
- *l) F12 : berfungsi untuk mengaktifkan dan menonaktifkan dynamic input (DYN) dari AutoCAD. Fungsi dari DYN adalah agar tidak perlu menulis panjang dengan menggunakan @.*
- *m) ESC : berfungsi untuk membatalkan perintah.*
- *n) SPACE : berfungsi untuk menyetujui perintah.*
- *o) ENTER : berfungsi untuk menyetujui perintah.*

*Tool navigation Gambar 3.20 adalah tool yang mengatur pergerakan dari kursor agar layar kerja bisa bergerak dan teratur. Pada tools terdapat beberapa icon yang memiliki fungsi yang berbeda beda. Jika di urut dari atas maka fungsi dari icon nya adalah :*

- *a) Steering Wheels : untuk memungkinkan pengaksesan alat navigasi 2D dan 3D yang berbeda. Dengan steering wheels ini dapat memundurkan, menggeser dan memperbesar tampilan pemandangan saat ini dengan berbagai cara menggunakan steering wheels.*
- *b) Pan : untuk menggeser layar gambar yang pada mouse hanya tinggal menggerakan scroll sesuai dengan view yang diinginkan.*
- *c) Zoom : untuk memperbesar tampilan gambar di layar tanpa mempengaruhi ukuran sebenarnya dari suatu object.*

*d) Orbit : untuk memutar tampilan di ruang 3D.*

*e) Show Motion : untuk menangkap tampilan yang berbeda dan bisa dihidupkan jika diperlukan.*

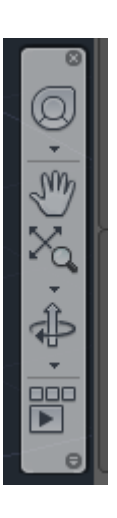

Gambar 3.20 *Navigation tools*

#### **3.4. Simbol** *AutoCAD Plant 3D*

*Pada software ini memiliki beberapa symbol yang digunakan untuk proses pemodelan dan perancangan. Berikut adalah beberapa symbol yang digunakan berdasarkan equipment dan support yang digunakan :*

### *3.4.1 Grip Simbol*

*Grip simbol adalah simbol yang digunakan untuk mengatur arah, ukuran, jalur yang akan dibuat oleh fitting dan pipa lihat Gambar 3.21. Simbol ini biasanya muncul di bagian pipa atau fitting.*

| <b>GRIP</b><br><b>SYMBOL</b> | <b>KEGUNAAN SYMBOL</b>                     |  |  |  |
|------------------------------|--------------------------------------------|--|--|--|
|                              | Untuk memulai dan melanjutkan routing pipa |  |  |  |
|                              | Untuk menambah nozzle pada equipment       |  |  |  |
|                              | untuk memasukan atau memilih komponen      |  |  |  |
|                              | Untuk membalik ke arah horizontal          |  |  |  |
|                              | Rotasi dari komponen pipa                  |  |  |  |
|                              | Untuk membalik ke arah vertikal            |  |  |  |
|                              | Untuk memindahkan part                     |  |  |  |
|                              | Mengatur nozzle / edit nozzle              |  |  |  |
|                              | Mengatur elevasi dari suatu pipa           |  |  |  |

Gambar 3.21 *Grip Symbol*

# *3.4.2 Simbol Fitting*

*Fitting adalah komponen yang berfungsi untuk mengatur fluida dalam pipa. Salah satu contoh fitting adalah reducer, flange, strainer, steam trap dan lainlain lihat Gambar 3.22.*

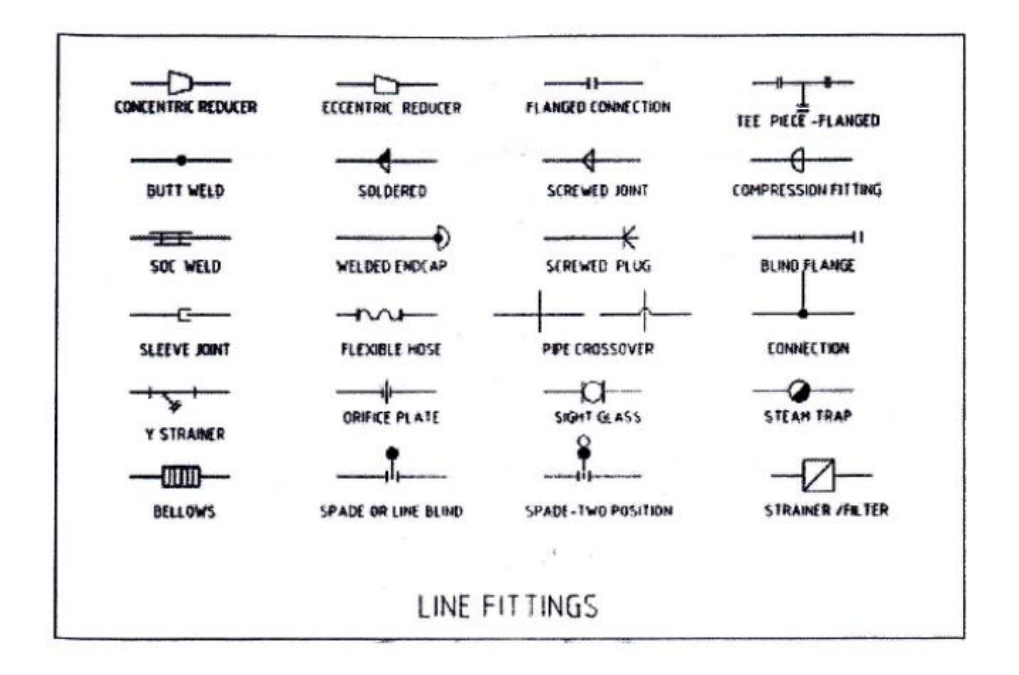

Gambar 3.22 *Fitting Symbol*

## *3.4.3 Simbol Valve*

*Katup adalah komponen yang berfungsi untuk mengatur arah aliran fluida, mengatur besar kecilnya aliran fluida, untuk membuka dan menutup aliran fluida dan lain-lain lihat gambar 3.23 dan 3.24.*

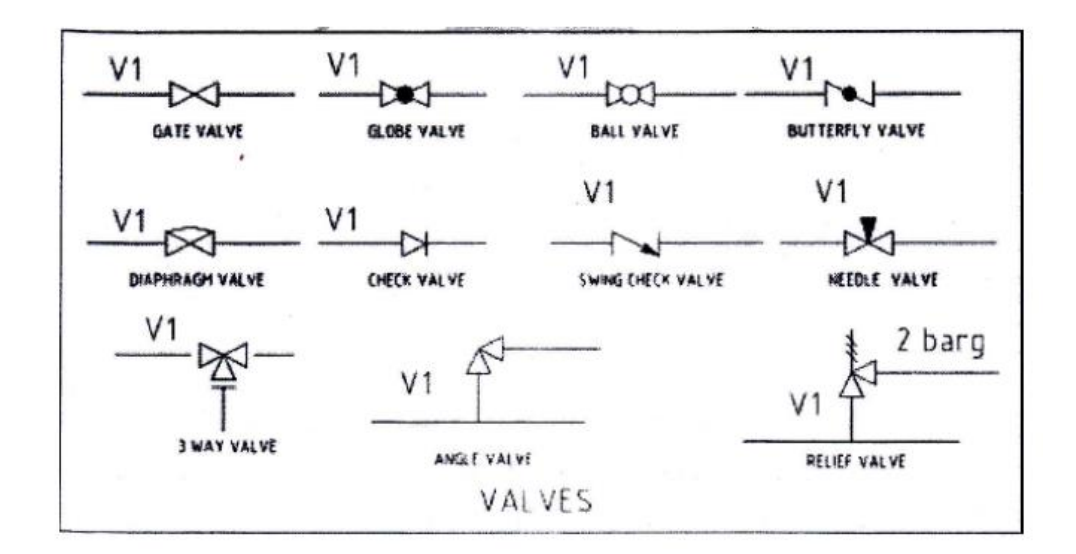

Gambar 3.23 *Valve Symbol*

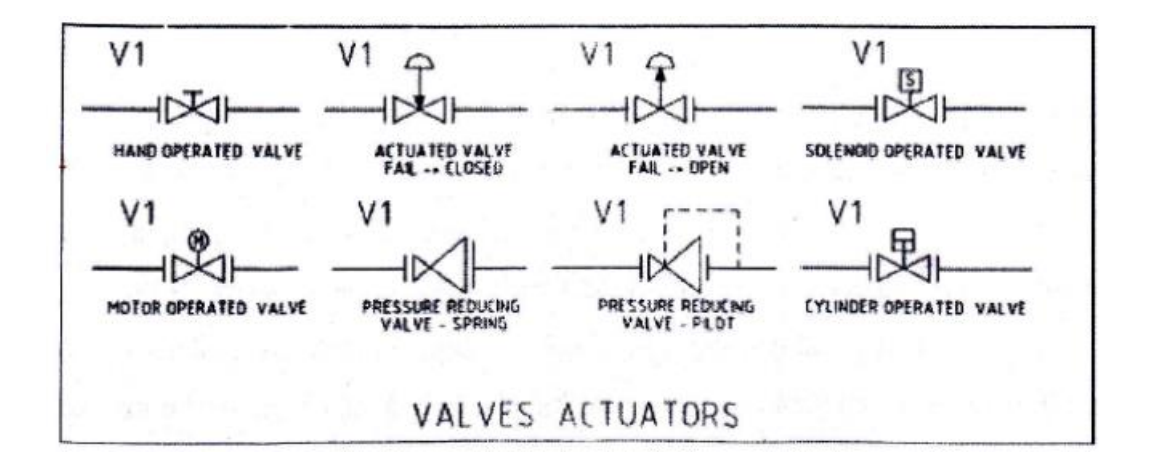

Gambar 3.24 *Valve actuators symbol*

*3.4.4 Simbol equipment*

*Equipment adalah suatu komponen yang digunakan dalam pengolahan fluida dalam proses produksi yang memiliki fungsi tertentu lihat Gambar 3.25. sampai Gambar 2.28*

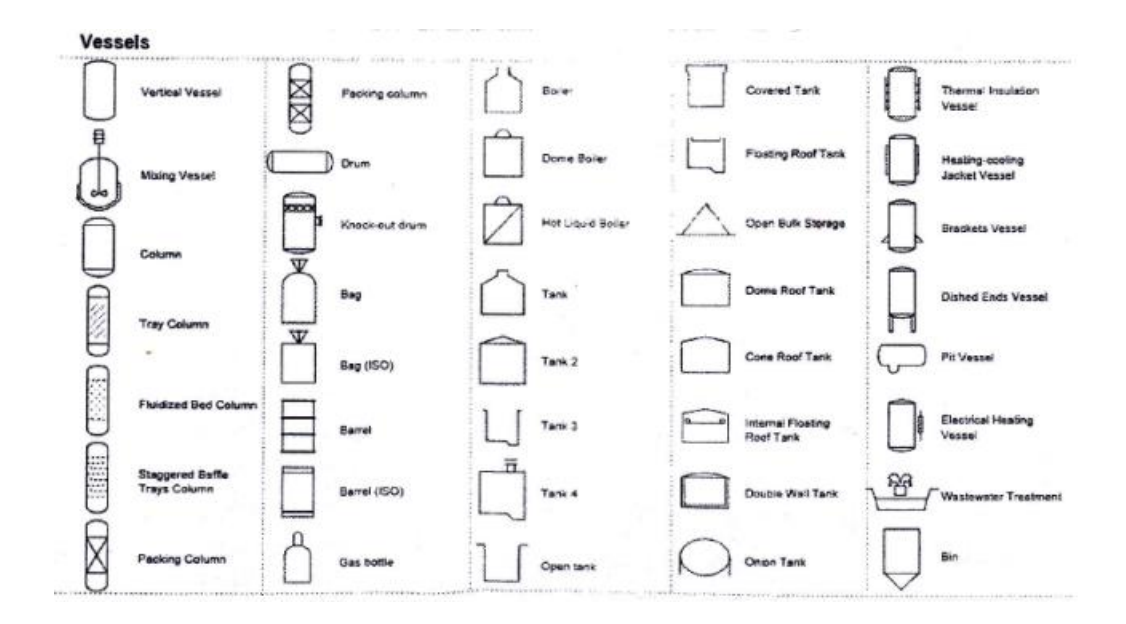

Gambar 3.25. *Vessel symbol*

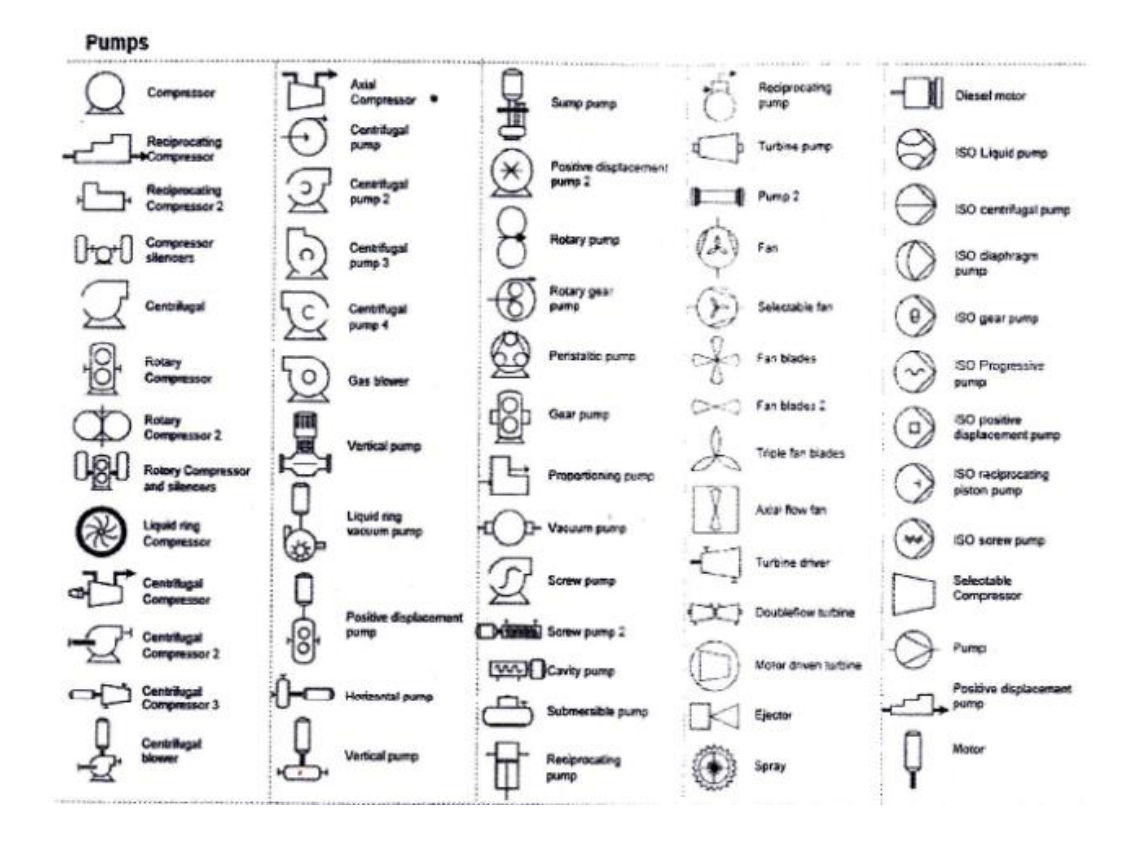

Gambar 3.26 *Pump symbol*

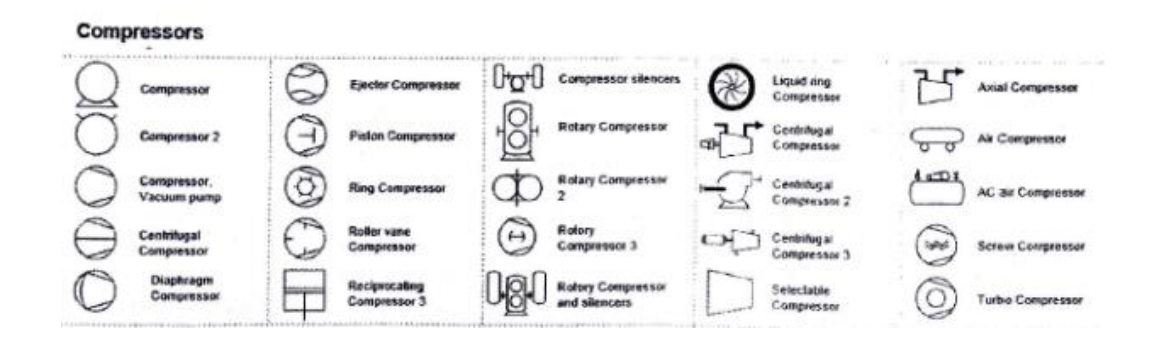

Gambar 3.27 *Compressor symbol*

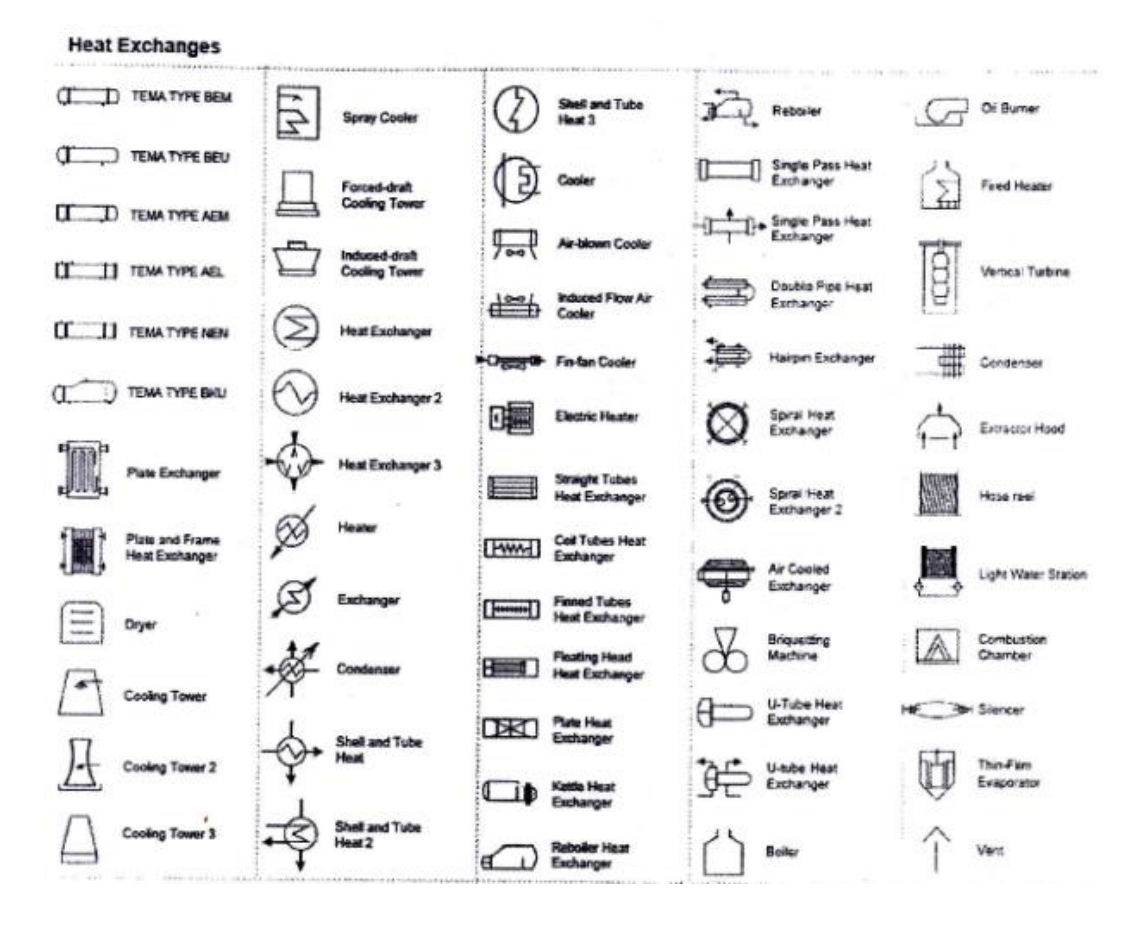

Gambar 3.28 *Heat exchanger symbol*

## **3.5. View Menu** *AutoCAD Plant 3D*

*View menu adalah menu yang digunakan untuk melihat project dari berbagai arah lihat Gambar 3.29. AutoCAD Plant 3D memiliki beberapa pandangan dengan penamaan sebagai berikut :*

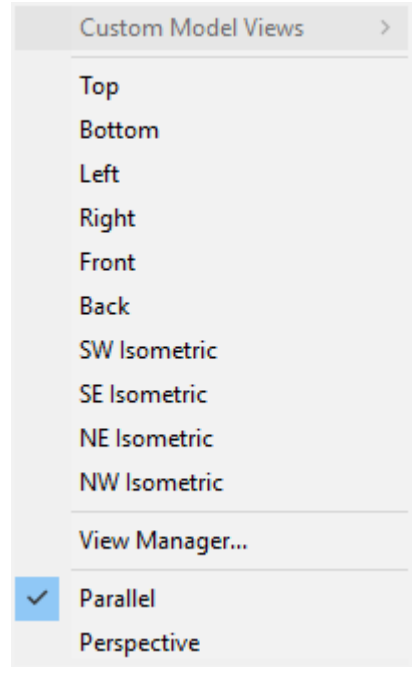

Gambar 3.29 *View*

- 3.5.1. *Top : Pandangan gambar tampak atas.*
- 3.5.2. *Bottom : Pandangan gambar tampak bawah.*
- 3.5.3. *Left : Pandangan gambar dari arah kiri.*
- 3.5.4. *Right : Pandangan gambar dari arah kanan.*
- 3.5.5. *Front : Pandangan gambar tampak depan.*
- 3.5.6. *Back : Pandangan gambar tampak belakang.*
- 3.5.7. *SW isometric : Pandangan iso gambar dari arah selatan dengan barat.*
- 3.5.8. *SE isometric : Pandangan iso gambar dari arah selatan dengan timur.*
- 3.5.9. *NE isometric : Pandangan iso gambar dari arah utara dengan timur.*
- 3.5.10. *NW isometric : Pandangan iso gambar dari arah utara dengan barat.*

### **3.6. Titik Koneksi AutoCAD Plant 3D**

*Titik koneksi bisa diartikan sebagai arah aliran dari suatu komponen, untuk*

*aliran titik masuk disebut* P-*arrive dan untuk aliran titik keluar disebut* P-*leave lihat pada gambar 3.27. Pada software AutoCAD Plant 3D titik masuk dan keluar sudah ditentukan bahkan bisa dimodifikasi. Titik pada gambar 3.30 dalam software AutoCAD Plant 3D adalah gambar (*+*) yaitu symbol untuk melanjutkan atau membuat jalur pipa. Bisa di sebut bahwa P1 adalah* P-*arrive dan P2 adalah* P*leave, tetapi untuk titik masuk dan keluar bisa dimodifikasi dengan flip atau rotate.*

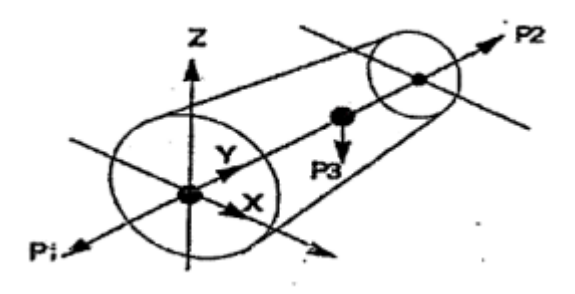

Gambar 3.30 Titik koneksi pada sebuah *reducer*

*(Abdul Munir, 2012)*

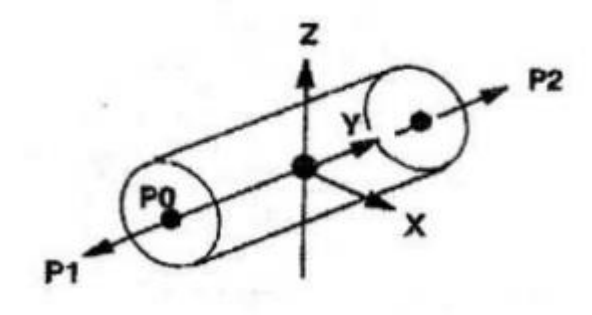

Gambar 3. 31 Titik-titik koneksi pada *Coupling.*

*(Abdul Munir, 2012)*

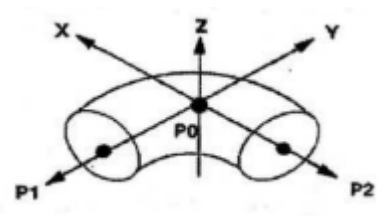

Gambar 3.32 Titik-titik koneksi pada *Elbow* atau *Bend.*

*(Abdul Munir, 2012)*

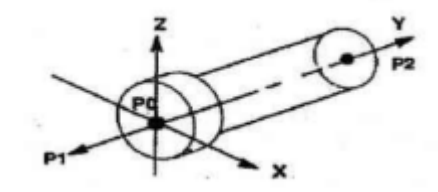

Gambar 3.33 Titik-titik koneksi pada *Nozzle.*

*(Abdul Munir, 2012)*

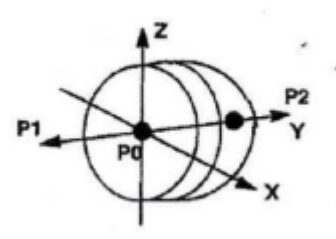

Gambar 3.34 Titik-titik koneksi pada *Cap/Plug/Blind Flange.*

*(Abdul Munir, 2012)*

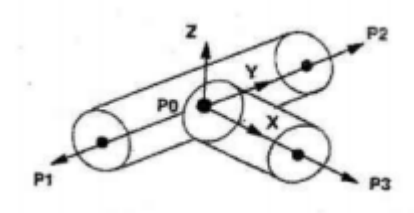

Gambar 3. 35 Titik-titik koneksi pada *Tee.*

*(Abdul Munir, 2012)*

**3.7.** *Report*

*Report merupakan salah satu fungsi yang dapat digunakan untuk menunjukan data berupa material, ukuran, berat dan lain-lainnya lihat Gambar 3.36. Report bisa di akses dengan hanya memilih menu data manager kemudian mengkonversinya dalam software microsoft excel.*

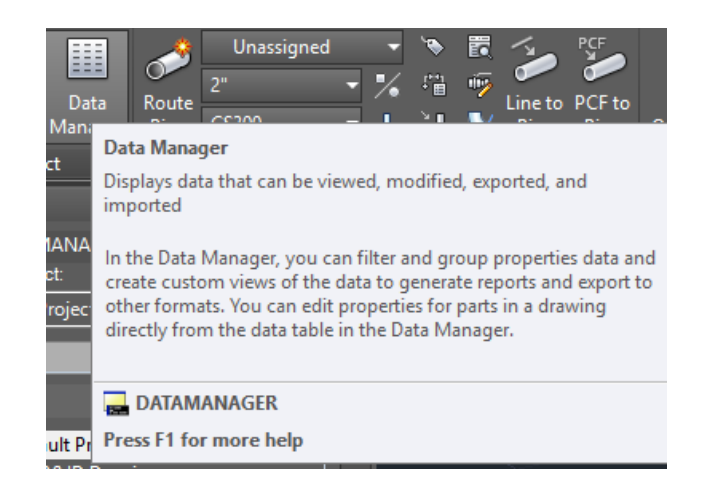

Gambar 3.36 *Data Manager*

## **3.8.** *Backing Sheet*

*Backing sheet atau tittle block adalah salah satu template yang disediakan oleh software AutoCAD Plant 3D yang isinya berupa nomor gambar, revisi, nama gambar dan informasi lainnya mengenai gambar kerja. Dalam software AutoCAD Plant 3D terdapat beberapa backing sheet yang sudah tersedia seperti Gambar 3.37.*

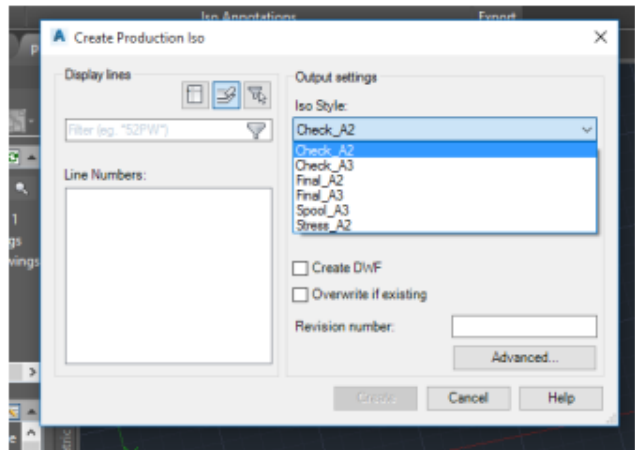

Gambar 3.37 *Tittle sheet*

# **3.9. Penamaan Pipa**

Sebuah jalur pipa dalam suatu instalasi pasti memiliki penamaan. Fungsi dari penamaan pipa atau jalur pipa yaitu untuk mempermudah *maintenance*, kontrol dan lain lain. Penamaan jalur pipa terdiri dari :

# **3.9.1. Piping size**

*Piping size* merupakan ukuran dari suatu pipa. Ukuran dalam sistem perpipaan biasanya dinotasikan dengan satuan inch atau menggunakan tanda ( " ).

### **3.9.2. Service line code**

*Service line code* adalah kode atau tanda dari fluida yang mengalir di dalam pipa. *Service line code* dalam *autoCAD Plant 3D* dapat dilihat dalam PID setting configuration seperti Gambar 3.38.

| <b>KODE</b>                       | Keterangan                     | <b>KODE</b>              | Keterangan                     |
|-----------------------------------|--------------------------------|--------------------------|--------------------------------|
| AV                                | <b>AMOSPHERIC VENT</b>         | $\mathbf{P}$             | <b>GENERAL PROCESS</b>         |
| <b>BA</b>                         | <b>BREATHING AIR</b>           | PA                       | <b>PLANT AIR</b>               |
| <b>BD</b>                         | <b>BLOWDOWN</b>                | PC                       | PROCESS CONDENSATE             |
| <b>BFW</b>                        | <b>BOILED FEED WATER</b>       | $\overline{\text{PR}}$   | PROPYLENE REFRIGERANT          |
| <b>BRR</b>                        | <b>BRINE RETURN</b>            | $\overline{\mathbf{PW}}$ | <b>PROCESS WATER</b>           |
| <b>BRS</b>                        | <b>BRINE SUPPLY</b>            | $\overline{QO}$          | <b>QUENCH OIL</b>              |
| cc                                | <b>CONTAMINABLE CONDENSATE</b> | <b>RS</b>                | <b>RECOVERED SLOPS</b>         |
| CF                                | <b>COLD FLARE</b>              | <b>HS</b>                | <b>HIGH PRESSURE STEAM</b>     |
| <b>CHS</b>                        | <b>CHEMICAL SEWER</b>          | IA                       | <b>INSTRUMENT AIR</b>          |
| $\overline{\mathbf{C}}\mathbf{V}$ | <b>COLD VENT</b>               | $\overline{\text{IS}}$   | <b>INTEMEDIATEN PRESSURE</b>   |
|                                   |                                |                          | <b>STEAM</b>                   |
| CWR                               | <b>COOLING WATER RETURN</b>    | <b>LNG</b>               | <b>LIQUIFIED NATURAL GAS</b>   |
| $\overline{\text{CWS}}$           | <b>COOLING WATER SUPPLY</b>    | LO                       | <b>LUBE OIL</b>                |
| <b>DMW</b>                        | <b>DEMINERALIZED WATER</b>     | <b>LPG</b>               | <b>LIQUIFIED PETROLEUM GAS</b> |
| <b>DR</b>                         | <b>DRAIN</b>                   | LS                       | <b>LOW PRESSURE STEAM</b>      |
| <b>DS</b>                         | <b>DILUTION STEAM</b>          | <b>ME</b>                | <b>METHANOL</b>                |
| $\overline{\text{DW}}$            | <b>DRINGKING WATER</b>         | <b>MR</b>                | <b>MIXED REFRIGERANT</b>       |
| ER                                | ETHYLENE REFRICERANT           | <b>MS</b>                | <b>MEDIUM PRESSURE STEAM</b>   |
| FF                                | <b>FLUSHING FLUID</b>          | $\mathbf N$              | <b>NITROGEN</b>                |
| FG                                | <b>FUEL GAS</b>                | <b>NA</b>                | <b>CAUSTIC</b>                 |
| <b>FO</b>                         | <b>FUEL OIL</b>                | $\mathbf{R}\mathbf{V}$   | <b>RELIEF VENT</b>             |
| FW                                | <b>FIRE WATER</b>              | $\mathbf{R}\mathbf{W}$   | <b>RAW WATER</b>               |
| <b>GLR</b>                        | <b>GLYCOL RETURN</b>           | <b>SC</b>                | <b>STEAM CONDENSATE</b>        |
| <b>GLS</b>                        | <b>GLYCOL SUPPLY</b>           | $\overline{\text{SG}}$   | <b>SYNTHESIS GAS</b>           |
| $\overline{H}$                    | <b>HYDROGEN</b>                | SO <sub>1</sub>          | <b>SEAL OIL</b>                |
| <b>NA</b>                         | <b>CAUSTIC SEWER</b>           | $\overline{\text{SS}}$   | <b>SANITARY SEWER</b>          |
| NG                                | <b>NATURAL GAS</b>             | <b>STS</b>               | <b>STORM SEWER</b>             |
| NH                                | <b>AMMONIA</b>                 | <b>SW</b>                | <b>SERVICE WATER</b>           |
| <b>OWS</b>                        | <b>OIL WATER SEWER</b>         | <b>SWR</b>               | <b>SEA WATER RETURN</b>        |
| OX                                | <b>OXYGEN</b>                  | <b>SWS</b>               | <b>SEA WATER SUPPLY</b>        |
| WF                                | <b>WARM FLARE</b>              | <b>TWR</b>               | <b>TEMPERED WATER RETURN</b>   |
| <b>WO</b>                         | <b>WASH OIL</b>                | <b>TWS</b>               | <b>TEMPERED WATER SUPPLY</b>   |
| <b>WW</b>                         | <b>WASTE WATER</b>             | $\overline{\bf v}$ c     | <b>VACCUM CONDENSATE</b>       |
|                                   |                                | <b>VE</b>                | <b>VACCUM EXHAUST</b>          |

Gambar 3.38 *Service line code*

# **3.9.3. Spec Piping**

*Spec piping* adalah spesifikasi material yang digunakan untuk jalur pipa. Dalam *AutoCAD Plant 3D* terdapat beberapa notasi seperti CS150 yaitu *material*  dengan bahan *carbon steel* dengan *rating* 150 lihat Gambar 3.39.

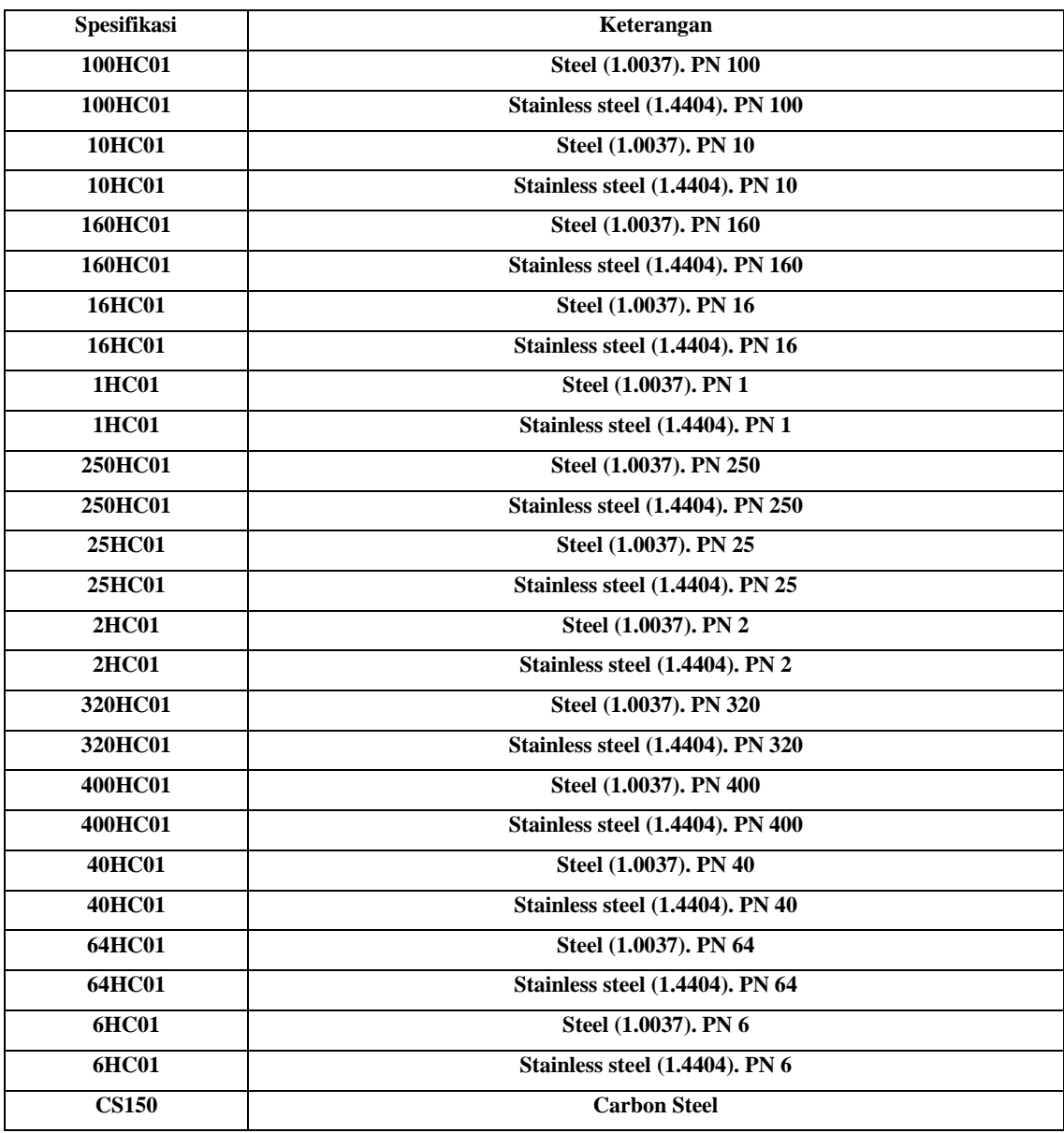

Gambar 3.39 *Spec piping*

# **3.9.4. Line Number**

*Line Number* merupakan penomoran yang digunakan dalam suatu jalur pipa untuk mempermudah pemeriksaan atau mudah dikenal.